# **INSTRUKCJA OBSŁUGI KREATORA WNIOSKÓW**

# **składanych do konkursu w ramach Kierunku interwencji 1.1. zakup i zdalny dostęp do nowości wydawniczych**

**w portalu Witkac.pl**

Narodowy Program Rozwoju L © O O Czytelnictwa  $2.0$ 

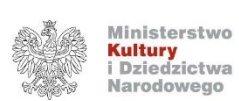

Dofinansowano ze środków Ministra Kultury i Dziedzictwa Narodowego w ramach realizacji Narodowego Programu Rozwoju Czytelnictwa 2.0 na lata 2021-2025

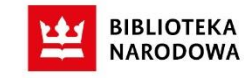

## Spis treści

<span id="page-1-0"></span>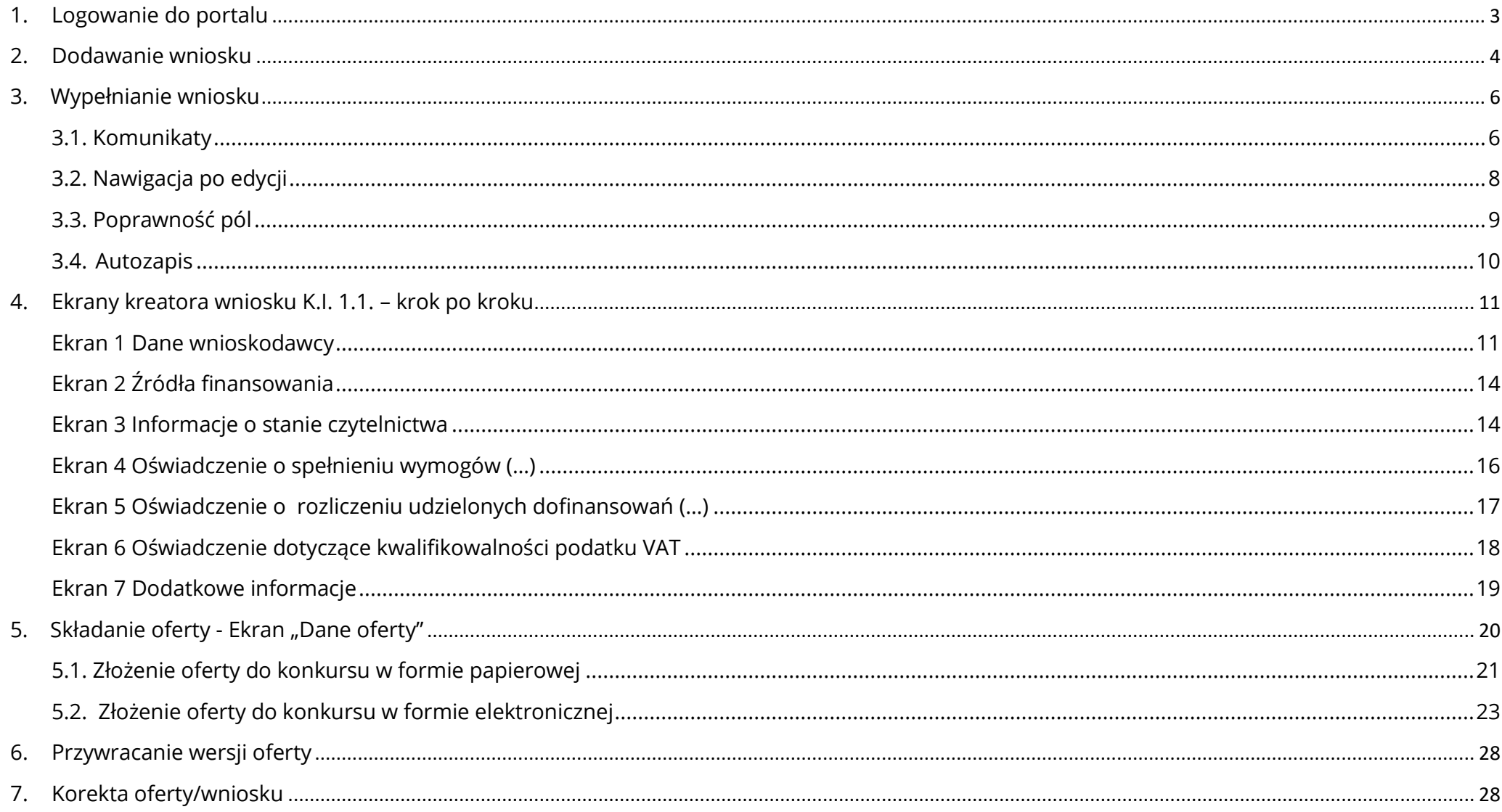

# **1. Logowanie do portalu**

1.1. W przeglądarce internetowej (sugerowana Chrome, Microsoft Egde) należy wpisać adres portalu: [https://witkac.pl](https://witkac.pl/), a następnie w górnym panelu kliknąć zakładkę "Zaloguj się"

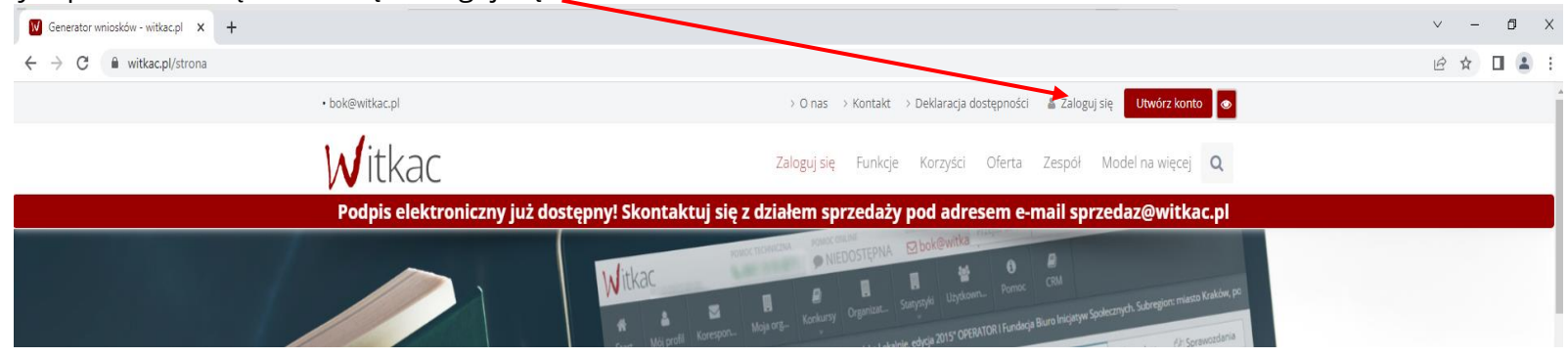

1.2. Logowanie na swoje konto w Witkac.pl odbywa się poprzez wpisanie danych, które podawane były przy rejestracji (e-mail, hasło)

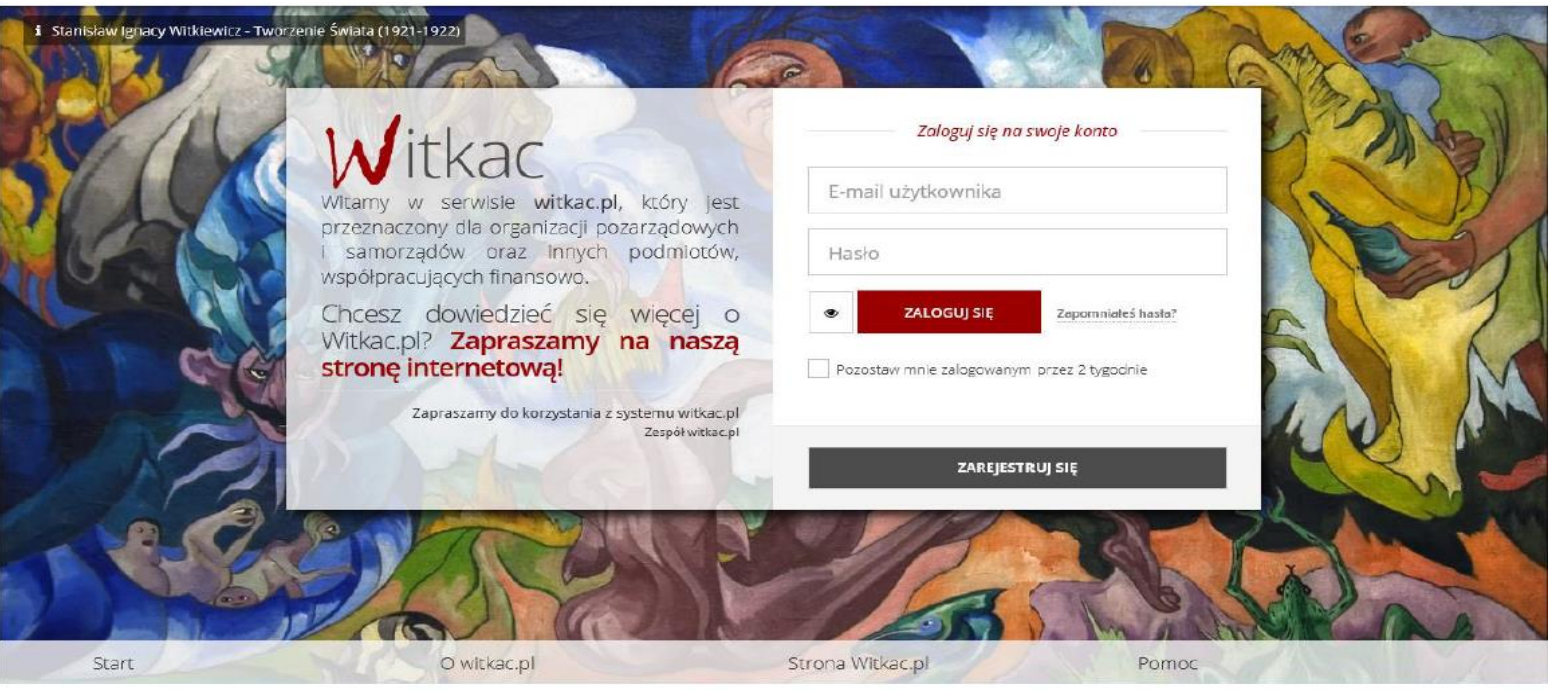

## <span id="page-3-0"></span>**2. Dodawanie wniosku**

- 2.1. Aby utworzyć wniosek należy przejść do zakładki "Organizatorzy konkursu", która znajduje się w menu po lewej stronie.
- 2.2. W zakładce "Organizatorzy konkursu" w polu wyboru należy wpisać "Biblioteka Narodowa"

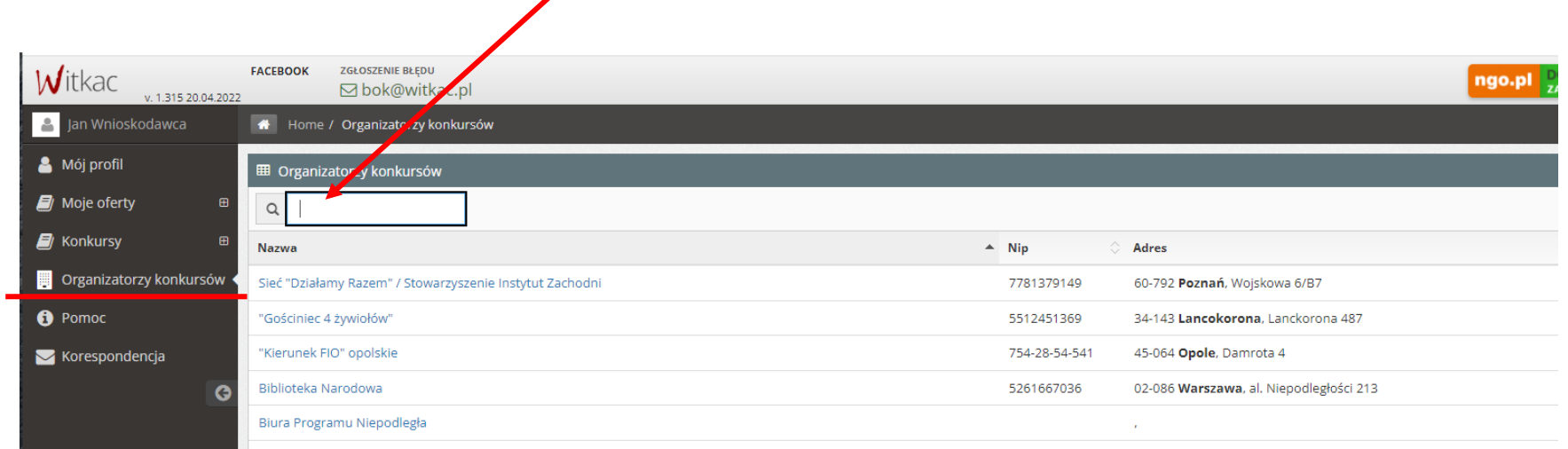

2.3. Po odnalezieniu konkursu, do którego chcemy aplikować należy kliknąć w jego tytuł

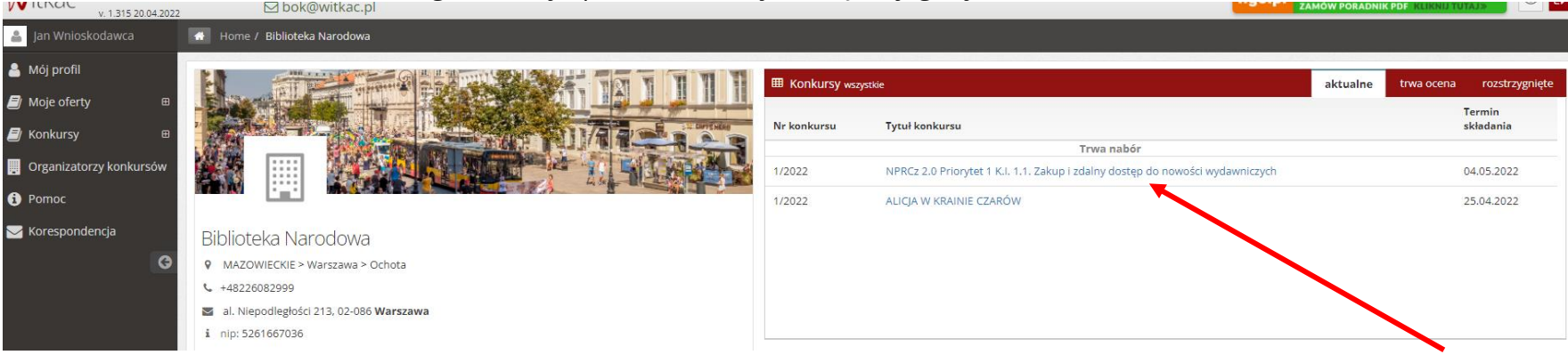

# 2.4. W nowym widoku "Informacje o konkursie", w prawym górnym rogu, należy odszukać funkcję **. Alab Dodaj ofertę**

**ngo.pl** DOTAC JAK WYPEŁNIĆ WNIOSEK EACEROOK ZGŁOSZENIE BŁĘDU NR TECHN. KONKURSU **M**itkac  $\circ$   $\circ$ **M**bok@witkac.pl **①** 18861  $(12152004202)$ **A** Jan Wnioskodawca Home / konkursy / NPRCz 2.0 Priorytet 1 K.I. 1.1. Zakup i zdalny dostęp do nowości wydawniczych **A** Mój profil **P** Dane konkursu  $int \space$ **IEI** Wyniki o konkursie  $\Box$  Moje oferty +3 Biblioteka Narodowa - Zespół zadaniowy do spraw programu wieloletniego "Narodowy Program Rozwoju Czytelnictwa 2.0 na lata t Nabór ofert od 20.04.2022 09:00:00 do 04.05.20 2 15:00:00 Trwa nabór 2021-2025", Kierunek interwencji 1.1. Zakup i zdalny dostęp do nowości wydawniczych  $\blacksquare$  Konkursy NPRCz 2.0 Priorytet 1 K.I. 1.1. Zakup i zdalny dostep do nowości wydawniczych **1 Udostępnij A** Dodaj ofert **DE Organizatorzy konkursów A** Pomoc UWAGA! Przyciski zamieszczone na stronie mogą powodować rozwijanie zawartych na stronie treści.  $\blacktriangleright$  Korespondencja Numer konkursu: 1/2022 ñ Zadania moga być realizowane od dnia ogłoszenia rozstrzygniecia naboru wniosków do dnia 30 listopada roku, w którym A Załączniki do oferty  $\bullet$ beneficjent otrzymał dofinansowanie 1. Klauzula informacyjna fakultatywny Termin składania ofert/potwierdzeń w wersji papierowej: 2022-05-04 15:00:00 załączają wszyscy wnioskodawcy 2. Oświadczenie o aktualności danych fakultatywny « Miejsce składania ofert/potwierdzeń w wersji papierowej: Biblioteka Narodowa, al. Niepodległości 213, 02-086 Warszawa, z Składają tylko wnioskodawcy, którzy brali udział w konkursie w roku 2021, jedynie wówczas gdy NIE NASTAPIŁY ZMIANY w Rejestrze Instytucji Kultury dopiskiem na kopercie: wniosek Priorytet 1, K.I. 1.1 po dniu 16.08.2021 inne niż dotyczące sprawozdania za 2021 i zmiany adresowej DI Kwota przeznaczona na dotacje: 3. Pełny odpis z Rejestru instytucji Kultury fakultatywny · Pula środków ogółem: 34 900 000.00 zł (słownie: trzydzieści cztery miliony dziewiećset tysiecy zł) składają wnioskodawcy, który nie brali udziału w 2021 roku (biorą udział po raz pierwszy) oraz wnioskodawcy, którzy brali udział 2021 roku, ale tylko 도 Kwota dotacji na zadanie: od 1 500,00 zł wówczas, gdy nastąpiła zmiana w Rejestrze Instytucji Kultury po 16.08.2021 roku inna niż dotycząca sprawozdania za 2021 rok i zmiana adresowa **ID Wkład własny: Wymagany** 4. Kopia aktualnego statutu fakultatywn składają nowi wnioskodawcy (nie brali udziału w 2021 roku) oraz beneficjenci 2021, jedynie wówczas zaszły zmiany w statucie po 16.08.2021)  $\bullet$ 5. Pełnomocnictwo (tylko wówczas, gdy wnioskodawce reprezentuje inna osoba niż wskazana w RIK) fakultatywny https://bn.org.pl/dla-bibliotekarzy/narodowy-program-rozwoju-czytelnictwa-2.0/zakup-i-zdalny-dostep-do-nowosci-wydawniczych/2... załącznik składany dla osób upoważnionych do reprezentacji instytucji kultury - jedynie wówczas, gdy podmiot reprezentuje inna osoba niż wymieniona w statucie lub Księdze rejestrowej (należy dołączyć oryginał lub kopię poświadczoną za zgodność z oryginałem przez osobę reprezentującą wnioskodawcę lub uprawnionego przedstawiciela organizatora) C Opis konkursu: 6. Inny fakultatywny Rozwiń inny załącznik składany przez wnioskodawcę Kierunek interwencji 1.1. Zakup i zdalny dostęp do nowości wydawniczych jest bezpośrednią kontynuacją i rozwinięciem Priorytetu 1 "Zakup nowości wydawniczych do bibliotek publicznych" z Narodowego Programu Rozwoju Czytelnictwa w latach 2016-2020 oraz wcześniejszego programu własnego Biblioteki Narodowej "Zakup nowości wydawniczych do bibliotek". Oprócz dotychczas wypracowanych mechanizmów i zasad udzielania wsparcia finansowego na zakup publikacji, w edycji NPRCz 2.0. w latach 2021-

# <span id="page-5-0"></span>**3. Wypełnianie wniosku**

W edycji wniosku **w jednym momencie może przebywać wyłącznie jeden użytkownik**. W przypadku jednoczesnej pracy na wniosku dwóch użytkowników zostaną zapisane dane wyłącznie tego użytkownika, który skorzysta jako ostatni z zapisu, co za tym idzie do utraty danych wprowadzonych przez innych.

Wszystkie białe pola muszą zostać wypełnione. Jeśli brak np. nazwy ulicy (wieś) należy wpisać znak " $\cdot$  " (myślnik), a dla danych liczbowych "0" (zero).

## <span id="page-5-1"></span>**3.1. Komunikaty**

1) Komunikaty w kolorze żółtym podczas wypełniania formularza wniosku są zamieszczane jedynie w celach informacyjnych. Nie świadczą o błędnym wpisaniu danych w pola i nie znikają pomimo wprowadzenia poprawnych informacji. Przy przejściu pomiędzy zakładkami lub próbie zapisania formularza nie wyświetla się błąd, a wniosek może zostać złożony, jeśli wszystkie pola zostały właściwie wypełnione i oferta ma status "Wniosek wypełniony poprawnie".

## Przykład:

Część C - Informacja o stanie czytelnictwa i sytuacji finansowej instytucji kultury i organizatora – jednostki samorządu terytorialnego (IST) w 2021 roku

Uwaga! Prosze podać dane według stanu na dzień 31 grudnia roku poprzedzającego złożenie wniosku - w części C.1 tożsame z danymi ze sprawozdania organizatora oraz w cześci C.2 na podstawie danych ze sprawozdania K-03.

C.1 Dane JST

2) Komunikaty w kolorze czerwonym oznaczają błędy w wypełnieniu pola i nie pozwolą na złożenie oferty bez jej poprawienia. Przy próbie przejścia pomiędzy zakładkami lub zapisie pojawi się komunikat o błędach w formularzu.

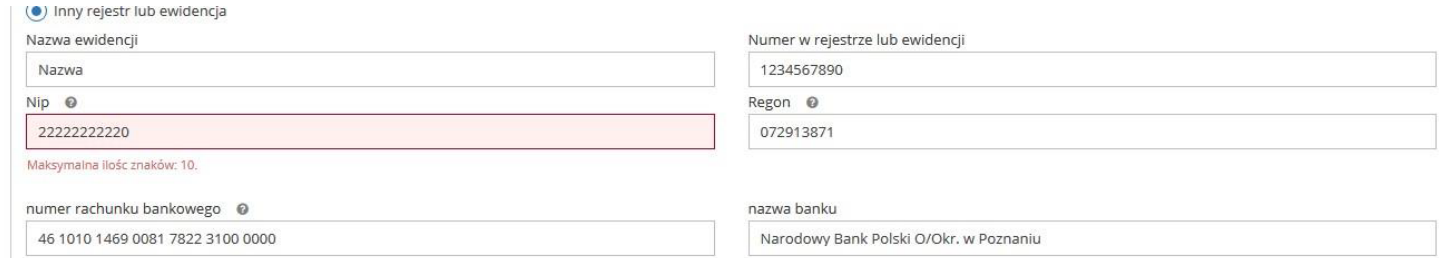

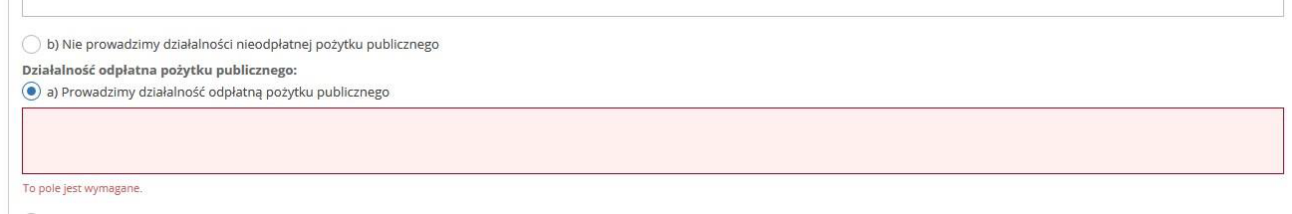

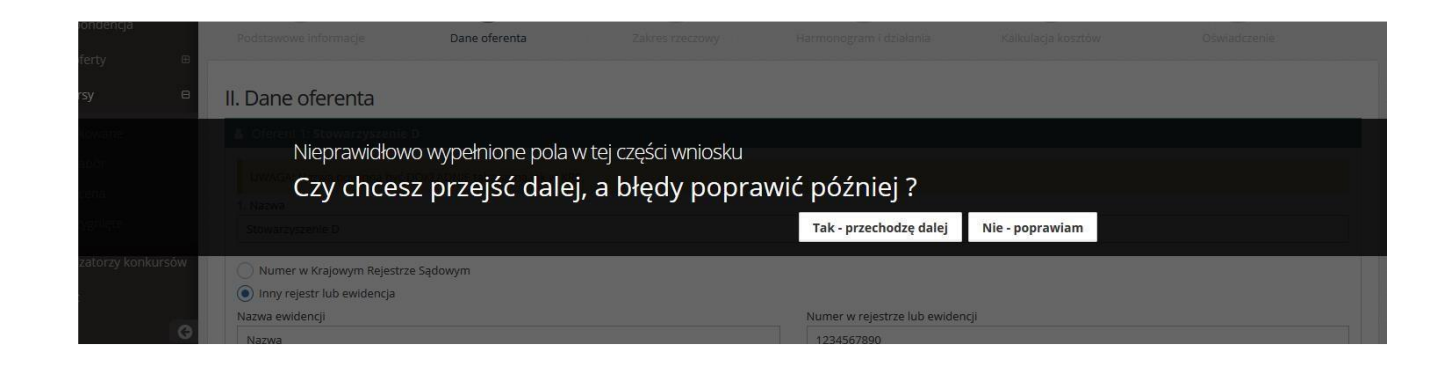

3) Warto zwracać uwagę na pomocne znaki zapytania, na które należy najechać kursorem, by podejrzeć treść komunikatu.

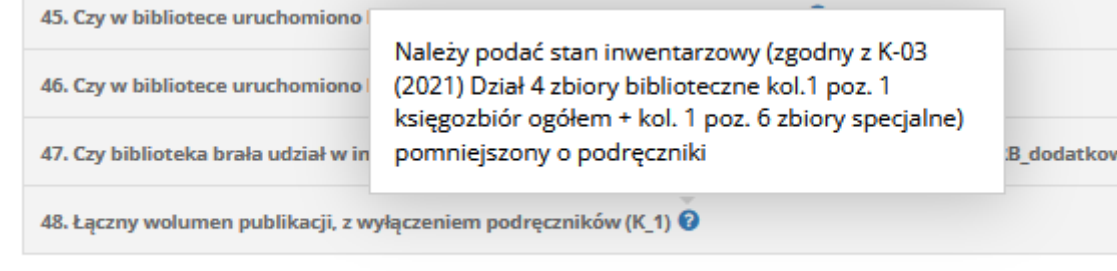

## <span id="page-7-0"></span>**3.2. Nawigacja po edycji**

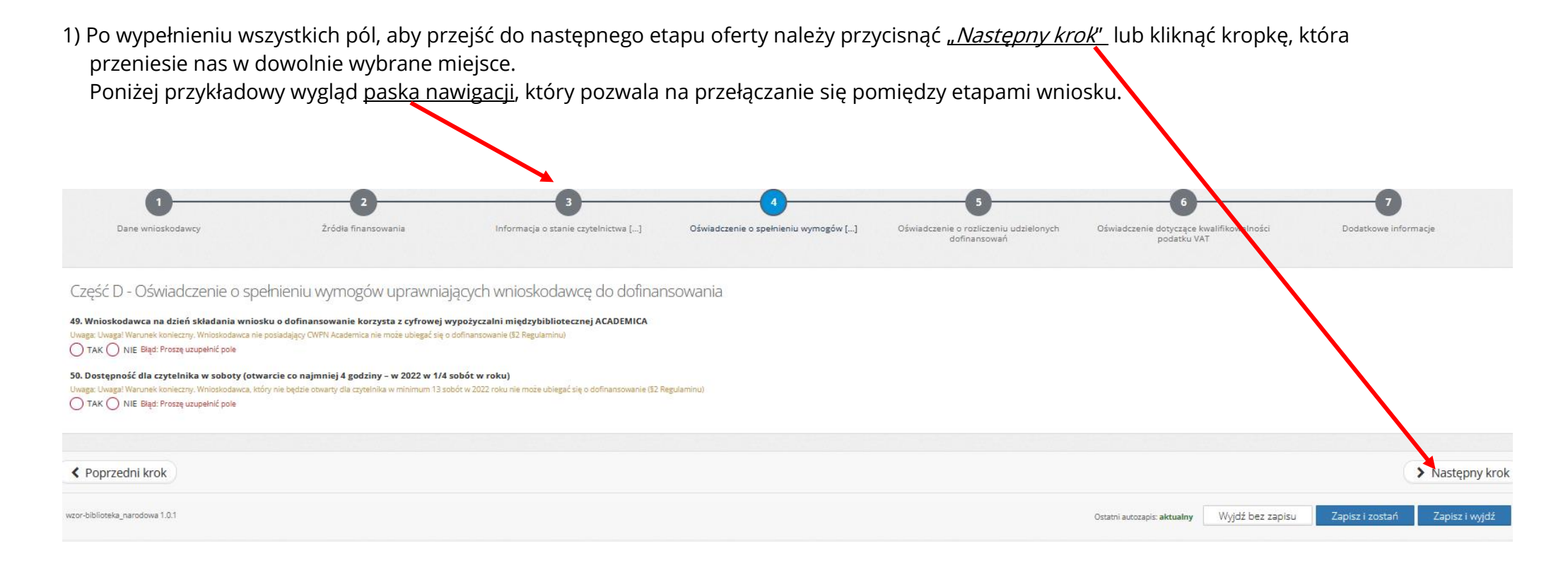

## <span id="page-8-0"></span>**3.3. Poprawność pól**

1) Przy pominięciu wymaganego pola do złożenia wniosku system oznaczy je na czerwono i udzieli podpowiedzi, dlaczego rubryka została zaznaczona. Niektóre z pól są oznaczane na czerwono dopiero przy próbie przejścia do następnego kroku lub próbie zapisu wniosku. W przypadku popełnienia jakiegokolwiek błędu podczas wypełniania formularza, wnioskodawca jest w stanie poprawić go z dowolnego miejsca, na etapie edycji.

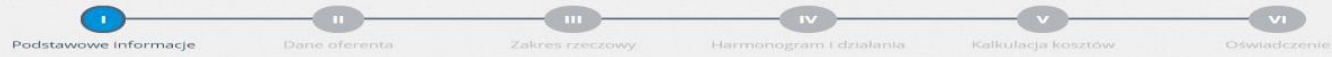

2) W miejscu, gdzie uzupełniane są dane wnioskodawcy należy pamiętać, że pole ID beneficjenta oraz pola oznaczone numerami od 1 do 15, wypełniają się automatycznie po wpisaniu nr NIP wnioskodawcy lub wybraniu go z listy wybieralnej. Pola zaznaczone na szaro są nieedytowalne i wypełnianie są automatycznie na podstawie wprowadzonych przez organizatora danych. Zmiana danych w tych polach wymaga kontaktu z pracownikiem BN.

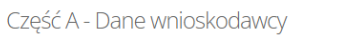

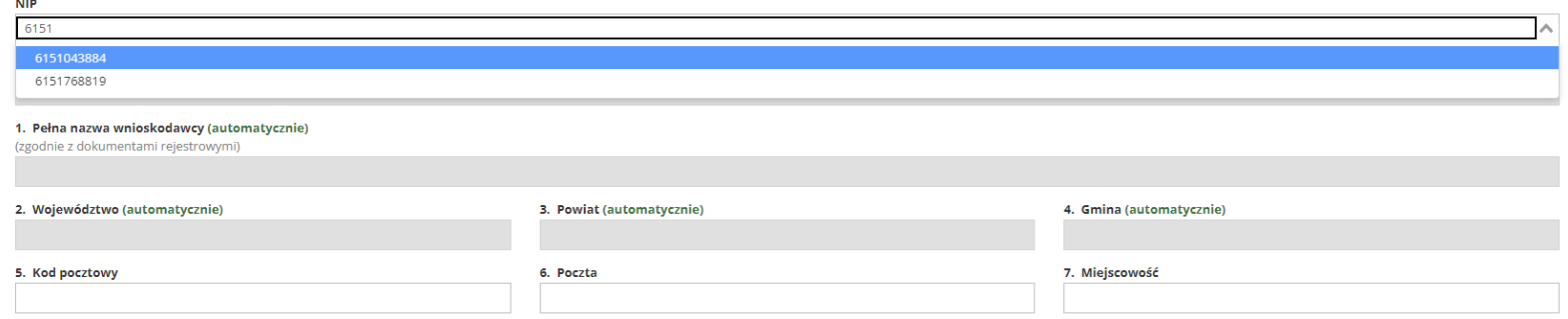

3) Niektóre pola, w których zapisy są w postaci ciągu cyfr, np. numer rachunku bankowego, mogą być sprawdzane pod kątem ich poprawności.

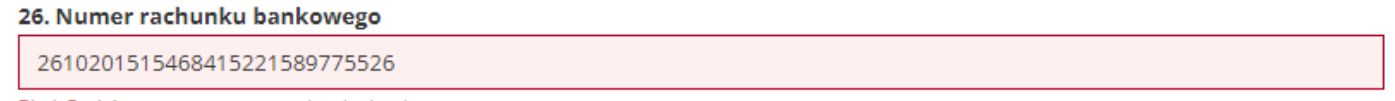

Błąd: Podaj poprawny numer rachunku bankowego

## <span id="page-9-0"></span>**3.4. Autozapis**

- 1) W tle prowadzony jest **autozapis** oferty w odstępach **co 5 minut**, dzięki któremu podczas awarii komputera/Internetu nie będzie trzeba wprowadzać wszystkich danych od początku. Autozapis pojawia się również w momencie przechodzenia pomiędzy zakładkami formularza, jeśli na danym etapie wprowadzono zmiany.
- 2) Należy pamiętać, że podczas wprowadzania danych do wniosku zawsze zalecane jest korzystanie z funkcji "**Zapisz i zostań**" lub "**Zapisz i wyjdź**". Autozapis jest dodatkowym zabezpieczeniem, by dane w przypadku nagłego wyjścia z edycji (np. brak połączenia internetowego), nie zostały utracone.

W tym przypadku podczas próby wejścia w edycję (gdy jednocześnie istnieją dwa zapisy: Autozapis oraz wersja robocza) system wyświetli komunikat z zapytaniem, czy ma zostać wczytana wersja zapisana czy z kopii zapasowej (autozapisu). Jeśli nie ma pewności, co do wyboru, najbezpieczniej najpierw skorzystać z wczytania kopii zapasowej z autozapisu, sprawdzić, czy dane są poprawne, jeśli tak – należy dokonać zapisu, jeśli nie – należy skorzystać z "Wyjdź bez zapisu" i następnie wczytać wersję zapisaną.

3) W miejscach, gdzie możliwe jest dodawanie wielu pól należy skorzystać z opcji "**Dodaj wiersz**". Usunięcia wiersza można dokonać z pomocą symbolu "x", który znajduje się na końcu każdego wiersza. Należy również pamiętać, że niektóre z wniosków w polach opisowych mają ograniczoną ilość znaków, regulowaną przez wymogi Organizatora konkursu.

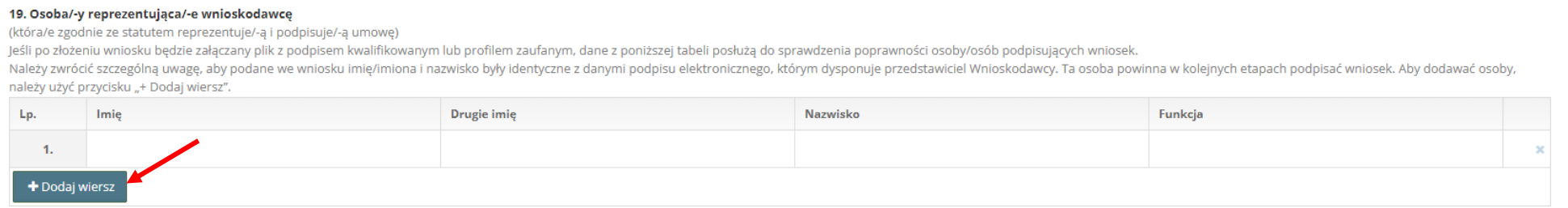

4) Przy wypełnianiu formularza wniosku należy zwracać uwagę na pola i komunikaty, które są podświetlane na czerwono. Informują one o tym, że określony warunek zawarty w konkursie nie został spełniony. Komunikat informuje, czego dotyczy błąd.

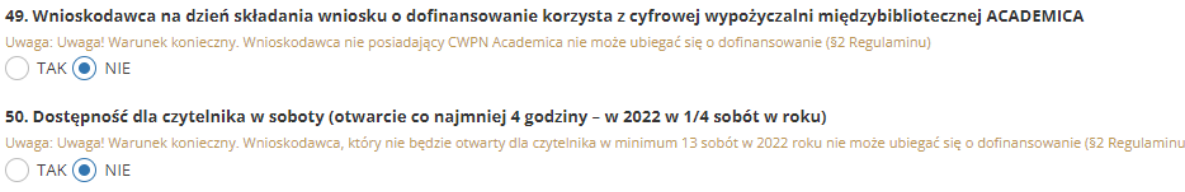

# <span id="page-10-0"></span>**4. Ekrany kreatora wniosku K.I. 1.1. – krok po kroku**

## <span id="page-10-1"></span>**Ekran 1 Dane wnioskodawcy**

Po wpisaniu nr NIP, pola od 1 do 15 uzupełniają się automatycznie (oznaczone są na ekranie na szaro), są to pola nieedytowalne dla wnioskodawcy. Pozostałe pola białe są edytowalne (możliwość wpisania lub poprawienia danych).

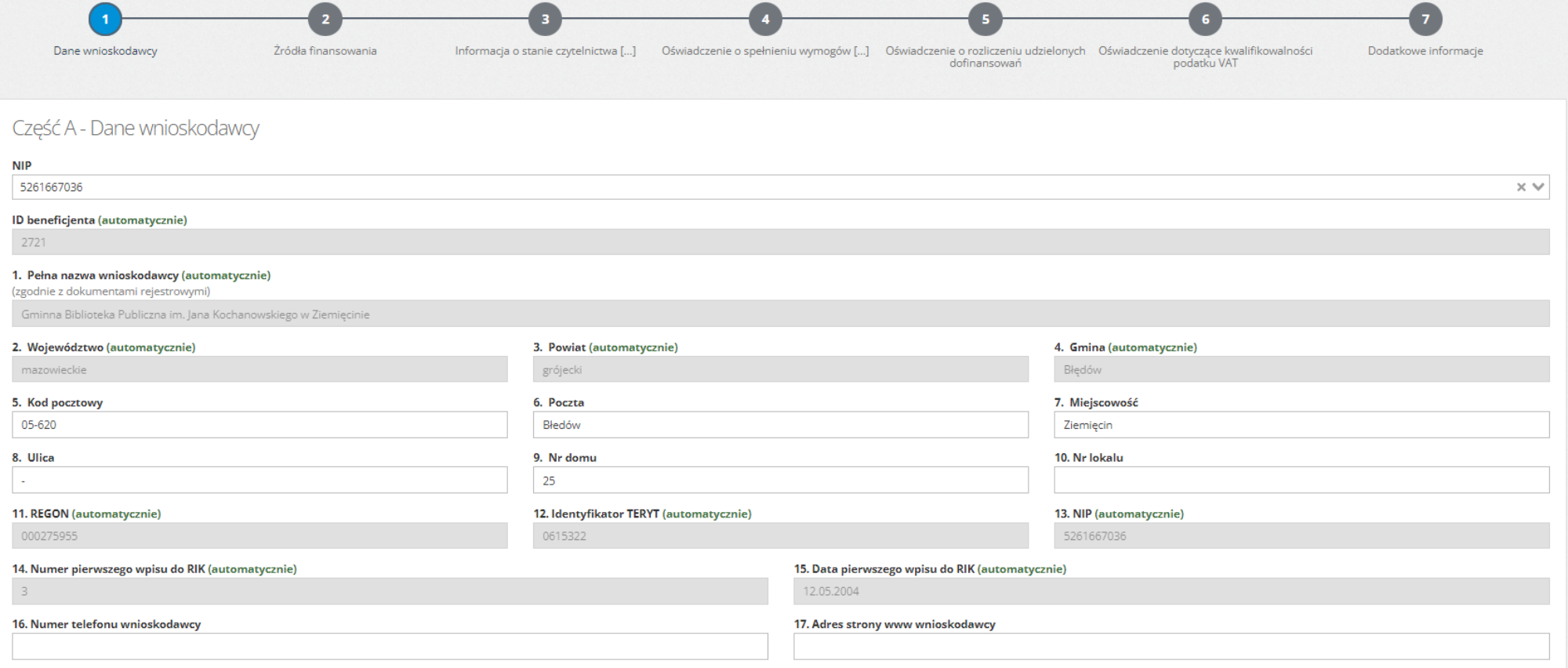

#### **Ważne!**

**Pole 19** Osoba/-y reprezentująca/-e wnioskodawcę (która/e zgodnie ze statutem reprezentuje/-ą i podpisuje/-ą umowę)

Jeśli po złożeniu wniosku będzie **załączany plik z podpisem kwalifikowanym lub profilem zaufanym**, dane z poniższej tabeli posłużą do sprawdzenia poprawności osoby/osób podpisujących wniosek. Należy zwrócić szczególną uwagę, aby podane we wniosku **imię/imiona i nazwisko były identyczne z danymi podpisu elektronicznego**, którym dysponuje przedstawiciel Wnioskodawcy. Ta osoba/osoby powinna w kolejnych etapach podpisać wniosek.

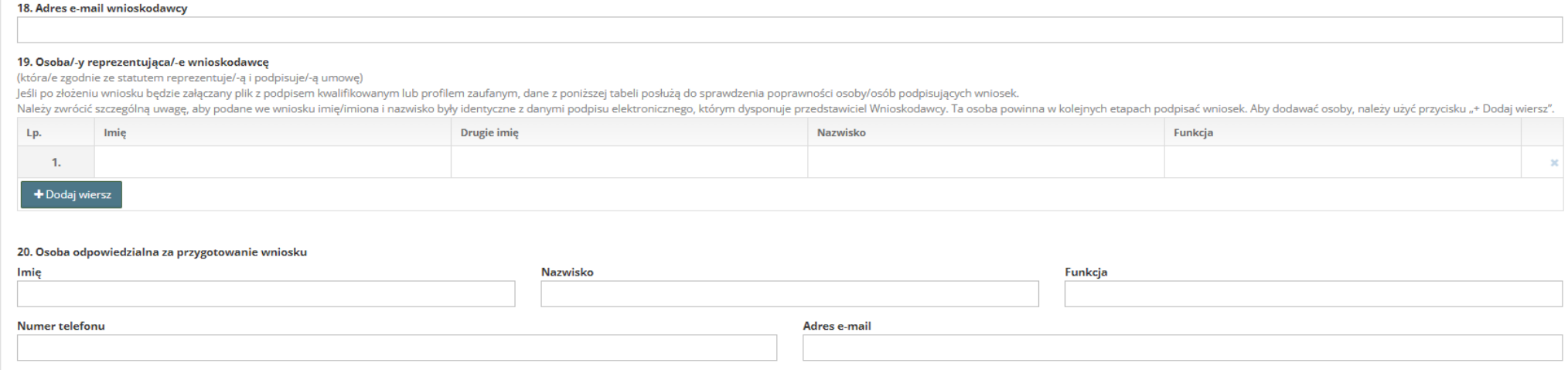

Pola oznaczone kółkiem to pola jednokrotnego wyboru. Właściwa odpowiedź zostaje zaznaczona poprzez kliknięcie w pole – oznaczenie niebieską grubą kropką.

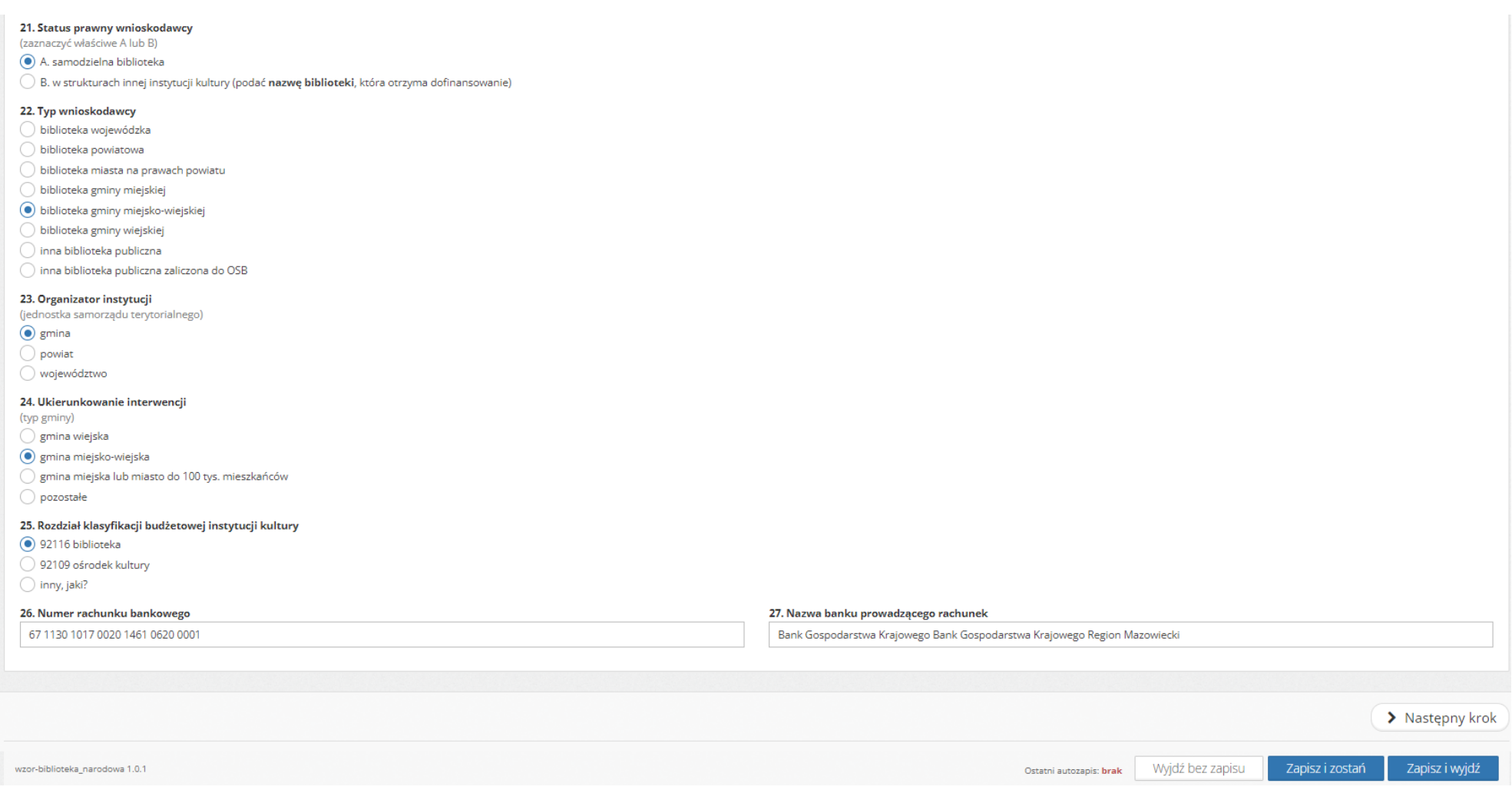

## <span id="page-13-0"></span>**Ekran 2 Źródła finansowania**

Dane na tym ekranie wypełniane są automatycznie. Wnioskodawca uzupełnia **tylko pole 32** - Kwota wkładu własnego.

System sprawdza czy wpisana kwota nie jest mniejsza niż minimalna kwota wkładu własnego uzależniona od wysokości wnioskowanej kwoty dotacji. W przypadku, gdy kwota wpisanego wkładu własnego jest mniejsza niż minimalna wymagana system w komunikacie podpowiada wartość minimalną.

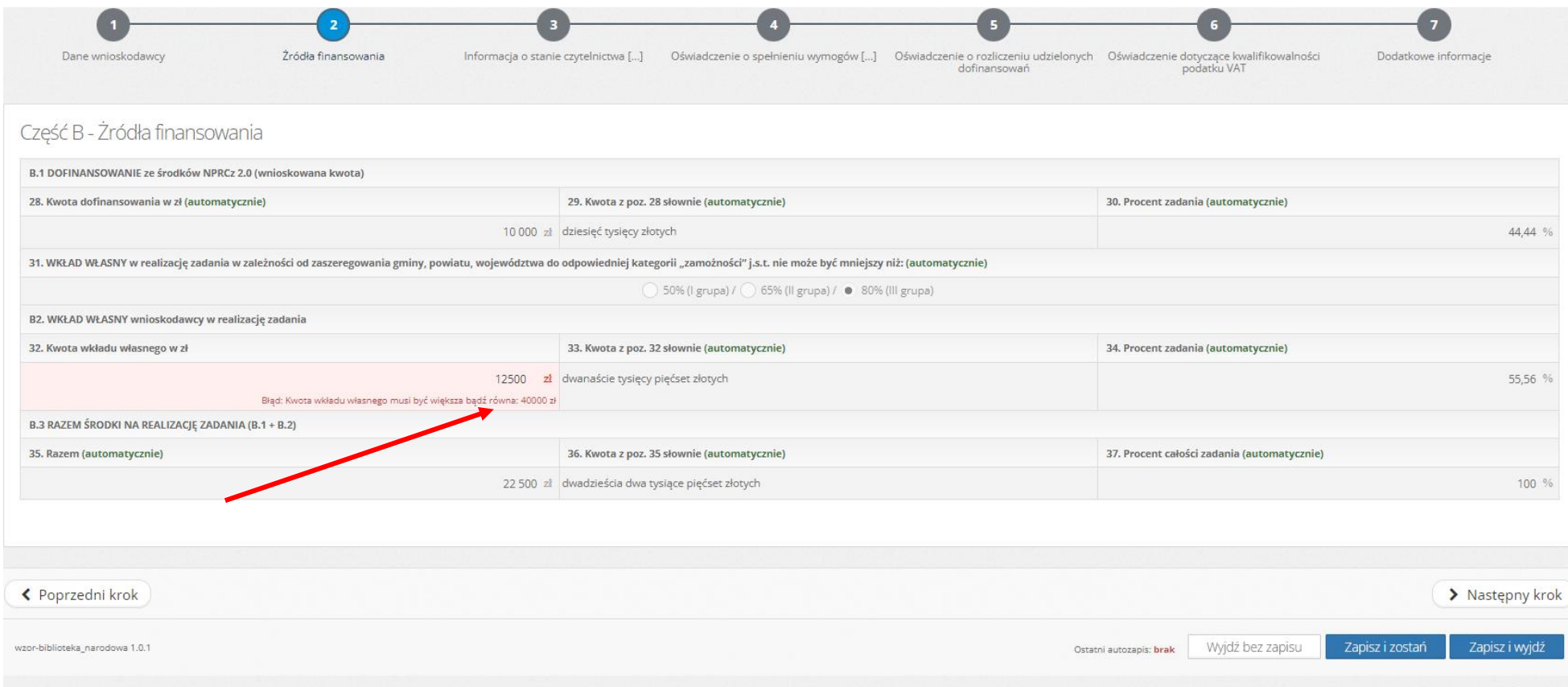

Po wypełnieniu wszystkich pól, aby przejść do następnego etapu oferty, należy skorzystać z funkcji "Następny krok", lub kliknąć kropkę z cyfrą (w górnej części ekranu), która przeniesie nas w dowolnie wybrane miejsce.

#### <span id="page-13-1"></span>**Ekran 3 Informacje o stanie czytelnictwa**

Należy uzupełnić wszystkie pola edytowalne w oparciu o sprawozdanie organizatora (JST) za 2021 rok w części C1 oraz w części C2 sprawozdanie K-03 za 2021 rok w powiązaniu z innymi dostępnymi danymi w instytucji.

W przypadku braku danych w polu (np. nie było organizowanych konkursów) należy wpisać "0" (zero). System weryfikuje dane liczbowe i w przypadku błędu pojawi się komunikat pod danym polem. Przy opisie każdego ze wskaźników, po najechaniu kursorem na znak  $\bullet$  znajdujący się na końcu nazwy wskaźnika, można zapoznać się z dokładnym opisem wskaźnika.

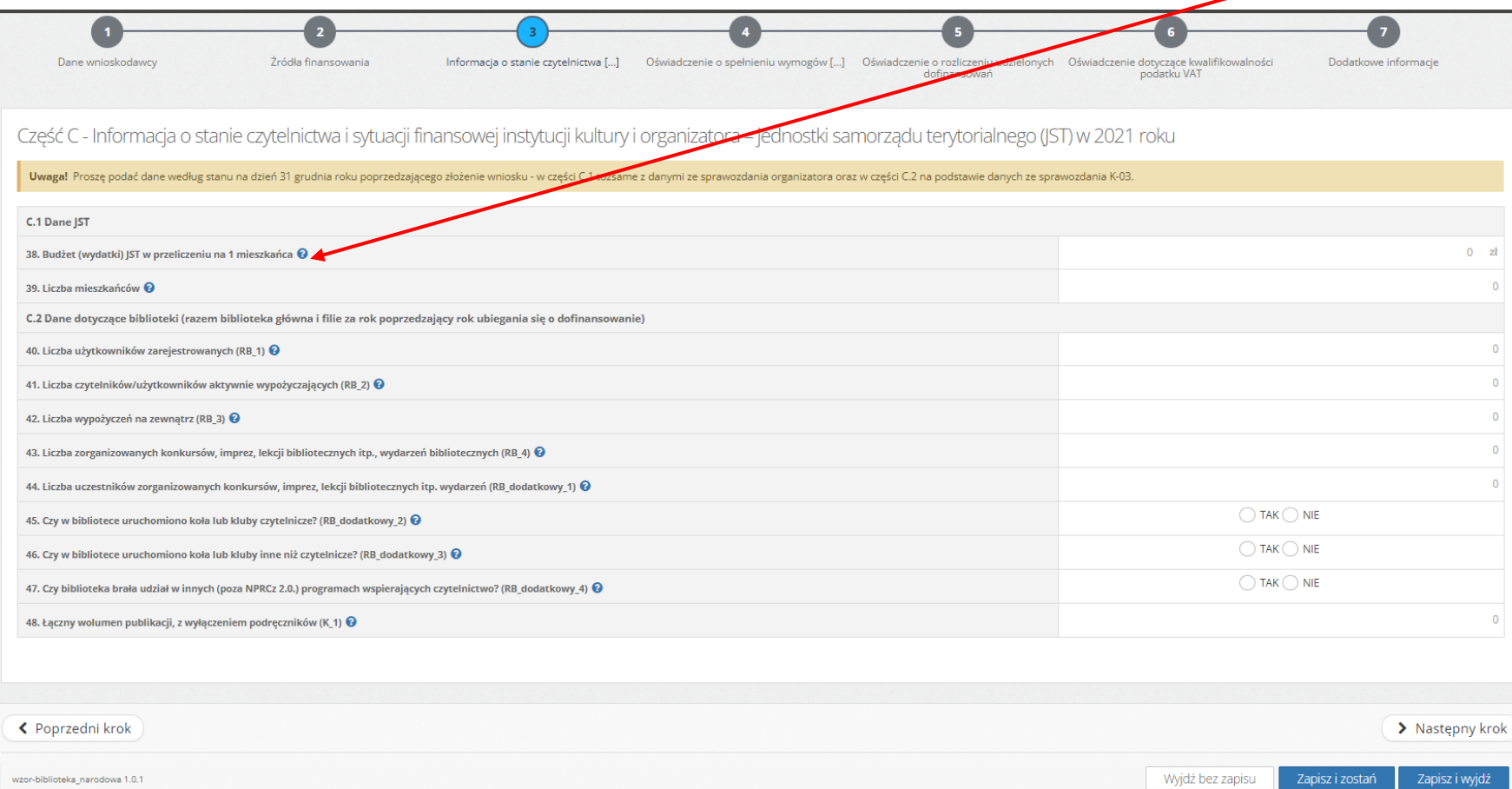

## <span id="page-15-0"></span>**Ekran 4 Oświadczenie o spełnieniu wymogów (…)**

Należy zaznaczyć właściwą odpowiedź, pamiętając, że zgodnie z Regulaminem konkursu spełnienie obu z warunków jest konieczne do ubiegania się o dofinansowanie. System weryfikuje poprawność danych tj. liczbę terminali (minimum 1) oraz liczbę sobót, w których instytucja jest dostępna dla czytelnika w 2022 roku (minimum 13).

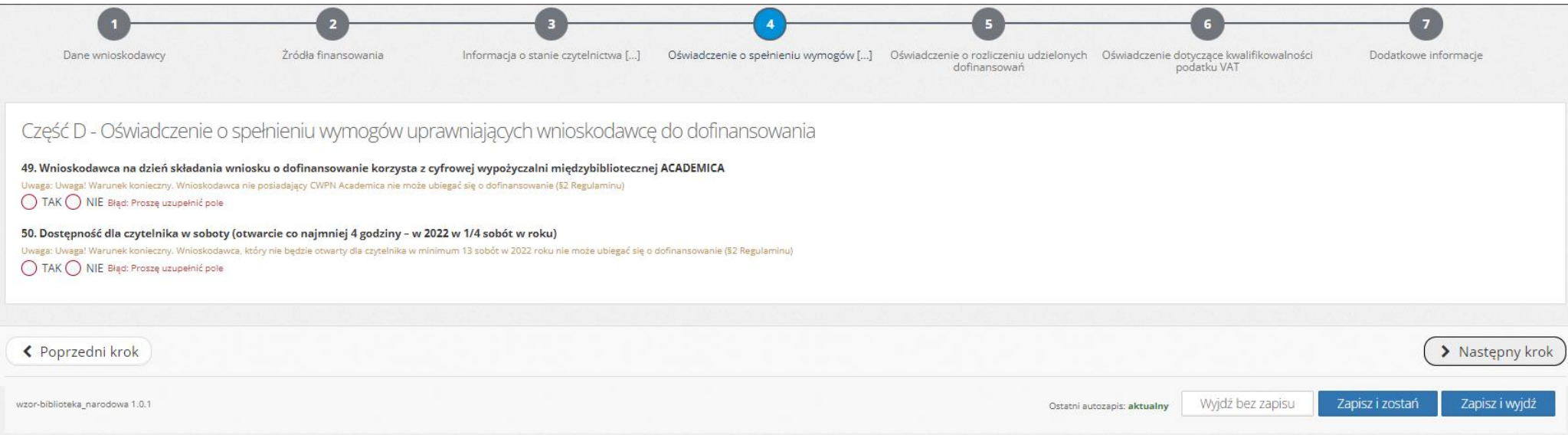

## <span id="page-16-0"></span>**Ekran 5 Oświadczenie o rozliczeniu udzielonych dofinansowań (…)**

Należy zaznaczyć właściwą opcję poprzez kliknięcie.

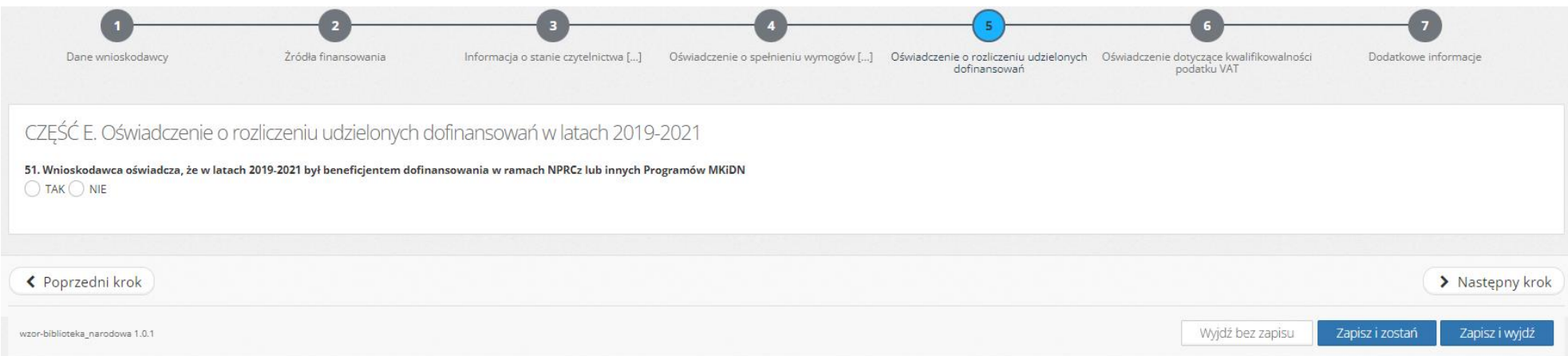

## <span id="page-17-0"></span>**Ekran 6 Oświadczenie dotyczące kwalifikowalności podatku VAT**

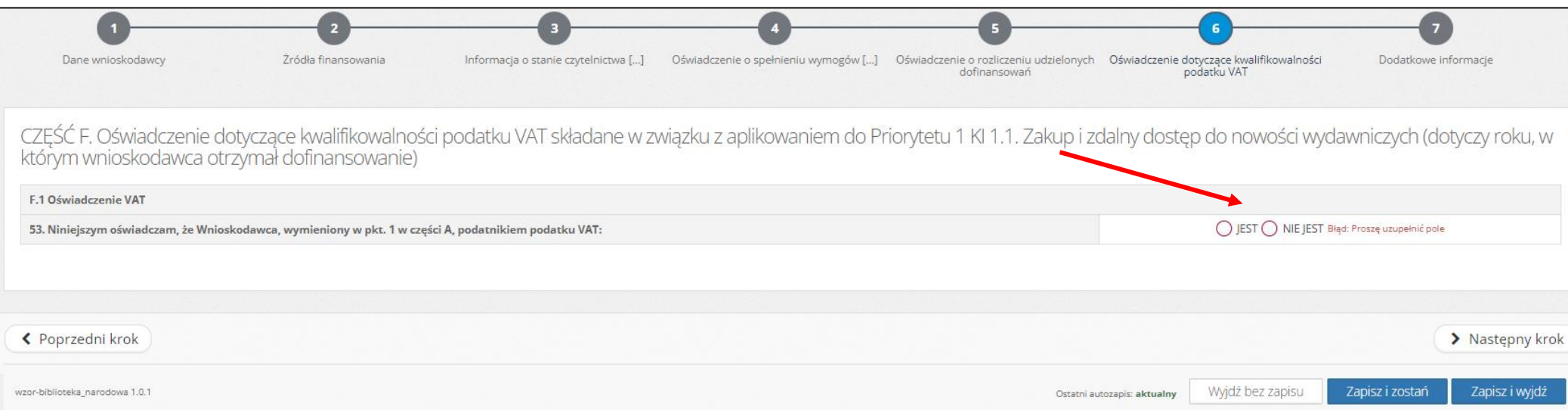

## <span id="page-18-0"></span>**Ekran 7 Dodatkowe informacje**

Należy wypełnić wszystkie pola odpowiadając na zadane pytania.

W zależności od udzielonej odpowiedzi system przypisze załączniki, które wnioskodawca będzie załączał do składanego wniosku. Na tym etapie wnioskodawca decyduje w jakiej formie będzie składał wniosek o dofinansowanie, tj. papierowej czy elektronicznej (z podpisem kwalifikowanym lub zaufanym).

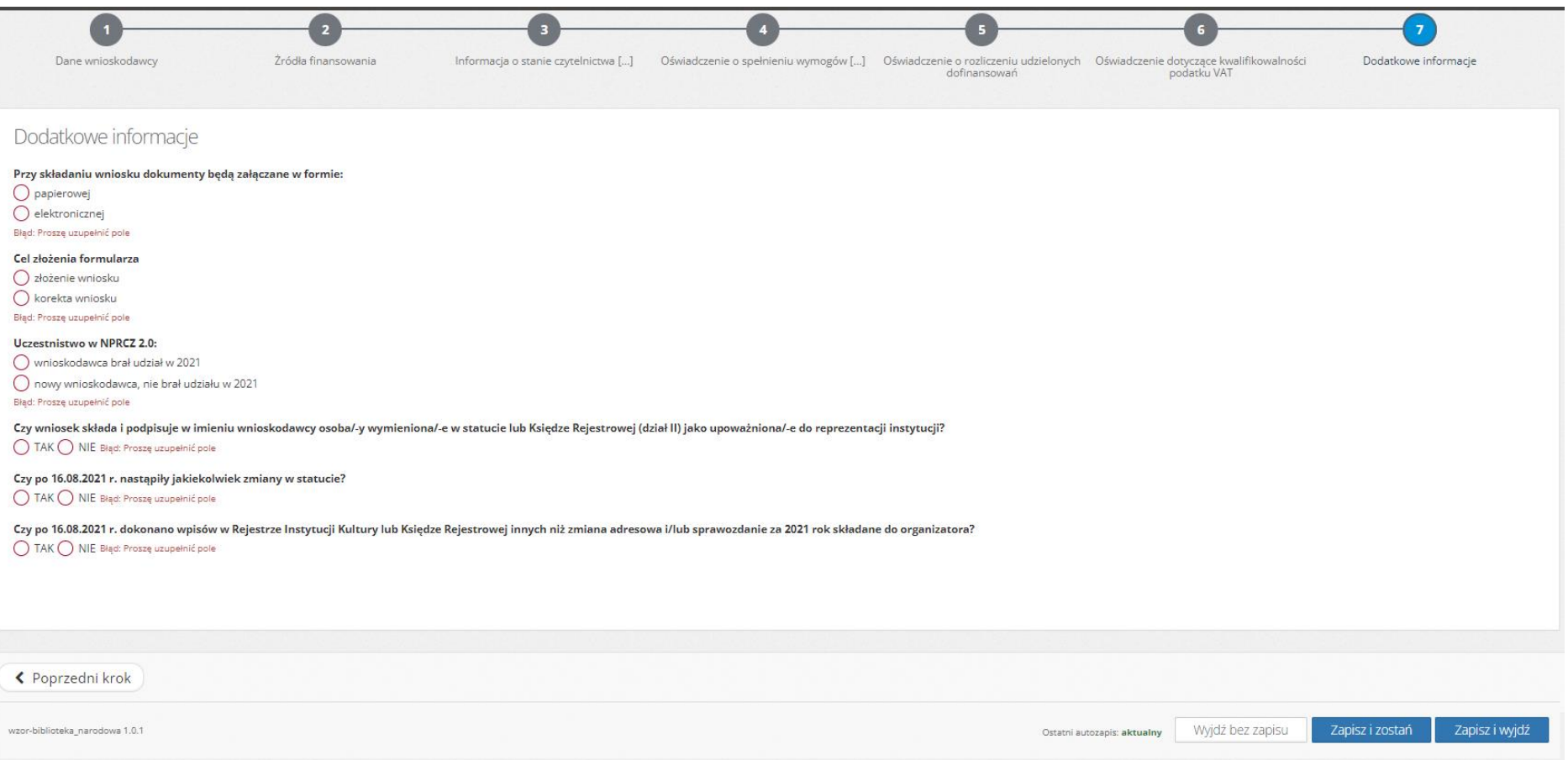

# <span id="page-19-0"></span>**5. Składanie oferty - Ekran "Dane oferty"**

Na tym etapie można przejrzeć cały wniosek klikając w  $\Box^{\text{Rrodsląd oferty}}$  W celu dokonania zmian należy przejść do opcji

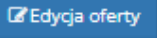

Aby oferta mogła zostać złożona, nie może zawierać błędów i mieć status "*Wniosek wypełniony poprawnie – oferta niezłożona*". Dopiero wtedy w widoku oferty po jej zapisaniu pojawia się funkcja "Złóż ofertę". Kliknięcie w "Złóż ofertę" i wybranie "Tak" w komunikacie skutkuje złożeniem oferty tylko w portalu, czyli zakończeniem procesu poprawnego wygenerowania oferty/wniosku (z sumą kontrolną).

#### **Ważne!**

C Złóż oferte Złożenie wniosku w portalu poprzez nie w nie jest równoznaczne ze złożeniem oferty do organizatora (Biblioteki Narodowej).

W celu **poprawnego zakończenia procesu złożenia wniosku** do konkursu K.I. 1.1. należy:

- w przypadku składania oferty w **wersji PAPIEROWEJ** pamiętać o wydrukowaniu Formularza oferty (z sumą kontrolną) wraz z odpowiednimi załącznikami oraz przysłanie kompletu dokumentów na adres: **Biblioteka Narodowa, al. Niepodległości 213, 02-086 Warszawa,** z dopiskiem na kopercie: **wniosek Priorytet 1, K.I. 1.1.**
- w przypadku składania oferty w **wersji ELEKTRONICZNEJ** pamiętać o dodaniu podpisanego (podpisem kwalifikowanym lub profilem zaufanym) Formularza oferty (z sumą kontrolną) przy wykorzystaniu poniższego przycisku: "ZŁÓŻ WNIOSEK".

O terminowym wpływie wniosku decyduje:

- dla wniosku składanego w formie papierowej **data stempla pocztowego operatora pocztowego** lub w przypadku przesyłki kurierskiej albo osobistego złożenia w siedzibie Biblioteki Narodowej **pieczęć Kancelarii Biblioteki Narodowej** – z datą nie późniejszą niż dzień zakończenia naboru wniosków.
- dla wniosku składanego i podpisanego elektronicznie **data jego złożenia w portalu.**

Dalsze postępowanie uzależnione jest od formy, w jakiej wnioskodawca zadeklarował złożenie wniosku na ekranie 7.

## <span id="page-20-0"></span>**5.1. Złożenie oferty do konkursu w formie papierowej**

Tutaj wnioskodawca znajdzie informacje jakie załączniki należy dołączyć do oferty.

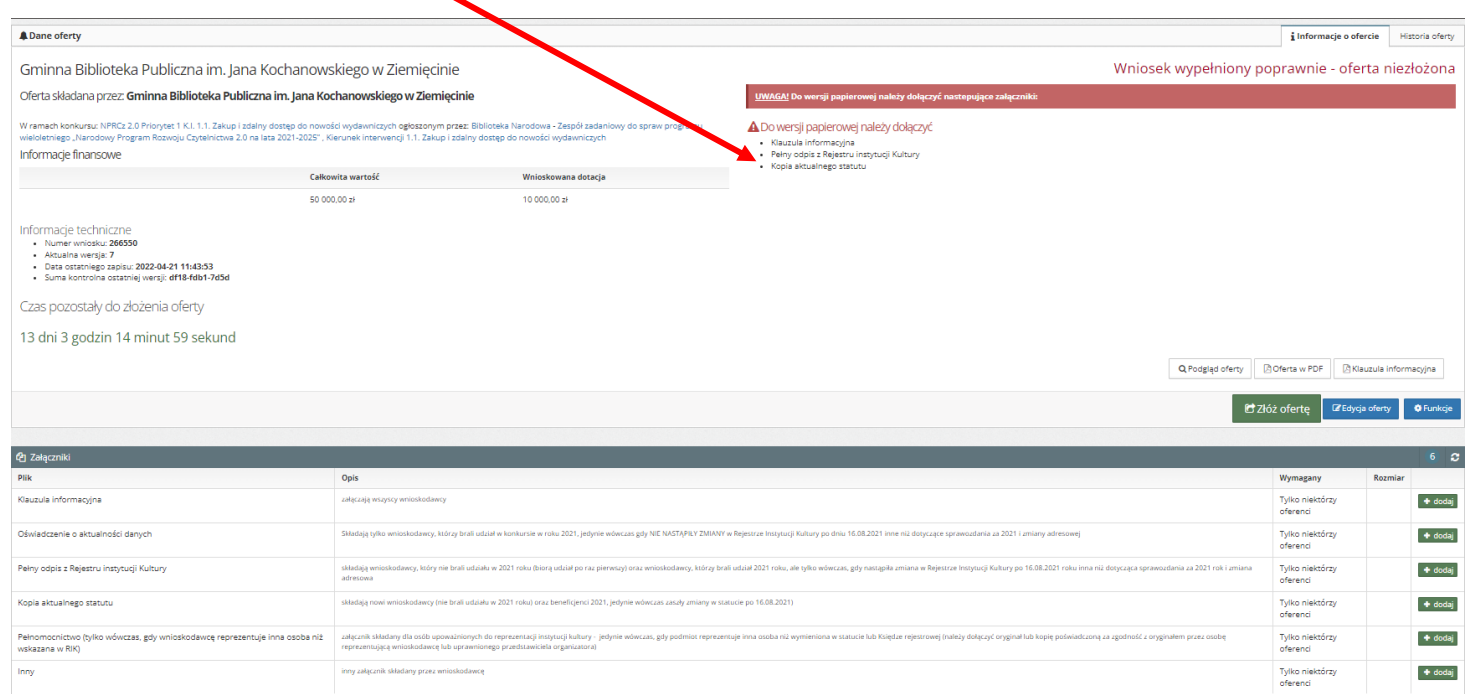

## **Ważne!**

W celu poprawnego zakończenia generowania wniosku należy wygenerować wersję ostateczną oferty (z sumą kontrolną) poprzez kliknięcie w zielone

C Złóż ofertę pole

Następnie system przeniesie wnioskodawcę do ostatniego ekranu, z którego będzie mógł pobrać dokumenty.

1) ostateczną wersję wniosku (z sumą kontrolną) | **Boferta w PDF** | 2) klauzulę informacyjną | **BKlauzula informacyjna** oraz inne załączniki, które przydzielił system na podstawie udzielonych odpowiedzi na ekranie 7 podczas wypełniania wniosku.

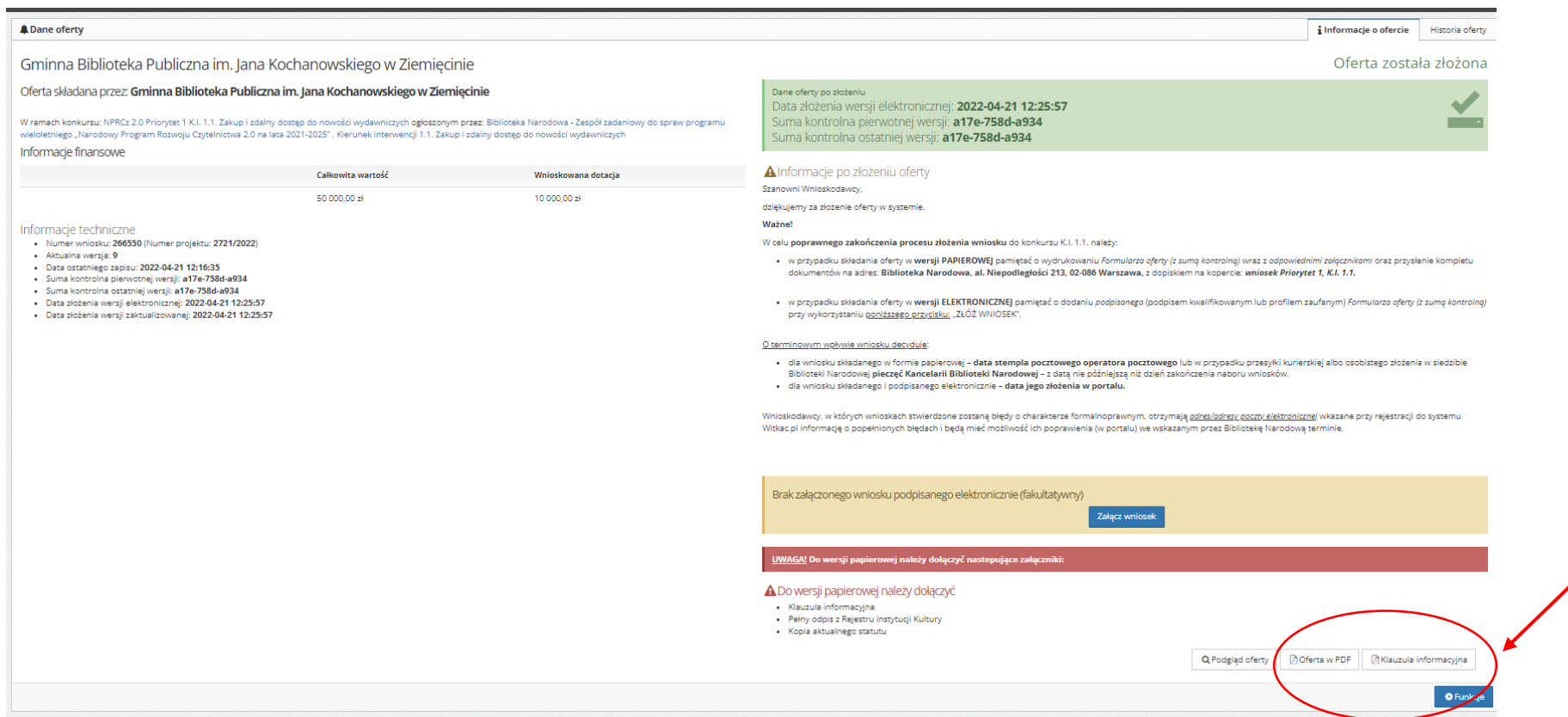

#### **Ważne!**

Należy pamiętać o wydrukowaniu **Oferty (z sumą kontrolną)** wraz z **odpowiednimi załącznikami** oraz przesłanie kompletu dokumentów na adres: **Biblioteka Narodowa, al. Niepodległości 213, 02-086 Warszawa,** z dopiskiem na kopercie: **wniosek Priorytet 1, K.I. 1.1. w terminie wskazanym w ogłoszeniu konkursu.**

## <span id="page-22-0"></span>**5.2. Złożenie oferty do konkursu w formie elektronicznej**

Tutaj wnioskodawca znajdzie listę załączników, które należy dołączyć w formie elektronicznej (podpisane podpisem kwalifikowanym lub profilem zaufanym), bez których wniosek nie będzie mógł zostać złożony do konkursu w wersji elektronicznej.

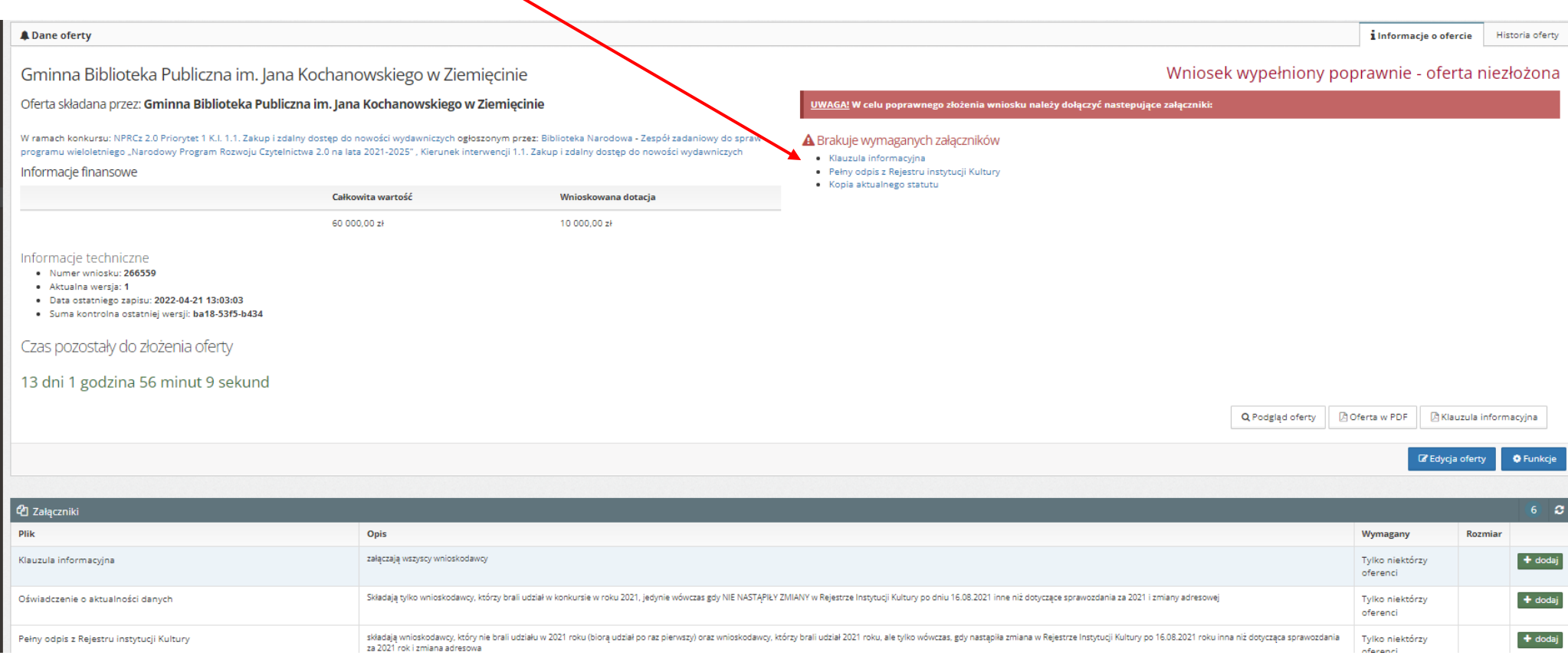

W celu zakończenia procesu generowania wniosku do złożenia elektronicznego wnioskodawca:

- 1) pobiera załączniki (PDF) a następnie **podpisuje każdy z załączników** z osobna podpisem kwalifikowanym lub podpisem zaufanym;
- 2) podpisane podpisem kwalifikowanym lub profilem zaufanym wszystkie wymagane załączniki załącza po kolei w portalu.
- 3) Załączniki można dodać na dwa sposoby:
	- **kliknięcie w nazwę** załącznika na ekranie:

#### A Brakuje wymaganych załączników

- · Klauzula informacyjna
- · Pełny odpis z Rejestru instytucji Kultury
- · Kopia aktualnego statutu

a następnie załączenie go poprzez okno:

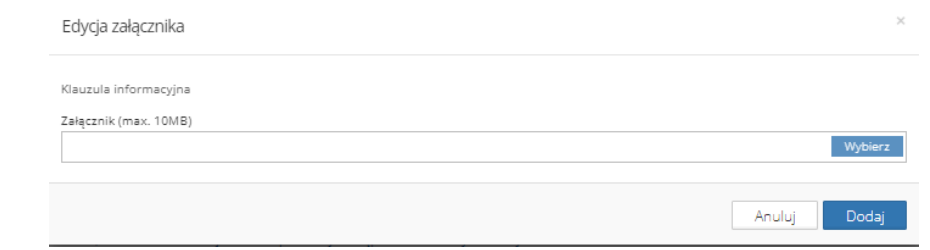

lub:

- znajdującą się poniżej oferty tabelę "Załączniki", która umożliwia dodanie wymaganych dokumentów.

 W tabeli znajduje się lista wszystkich załączników, ale wnioskodawca **załącza tylko te, które przypisał** mu **system** w komunikacie "Brakuje wymaganych załączników".

#### A Brakuje wymaganych załączników

- · Klauzula informacyjna
- · Pełny odpis z Rejestru instytucji Kultury
- · Kopia aktualnego statutu

## a następnie załącza je poprzez opcję

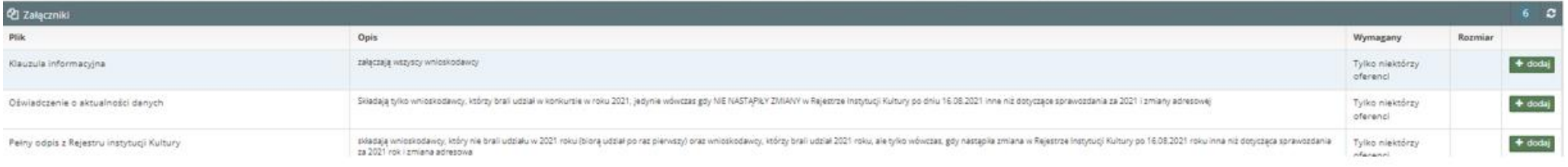

4) Po dodaniu wszystkich załączników wymaganych do załączenia do oferty w wersji elektronicznej, pojawi się funkcja "Złóż ofertę".

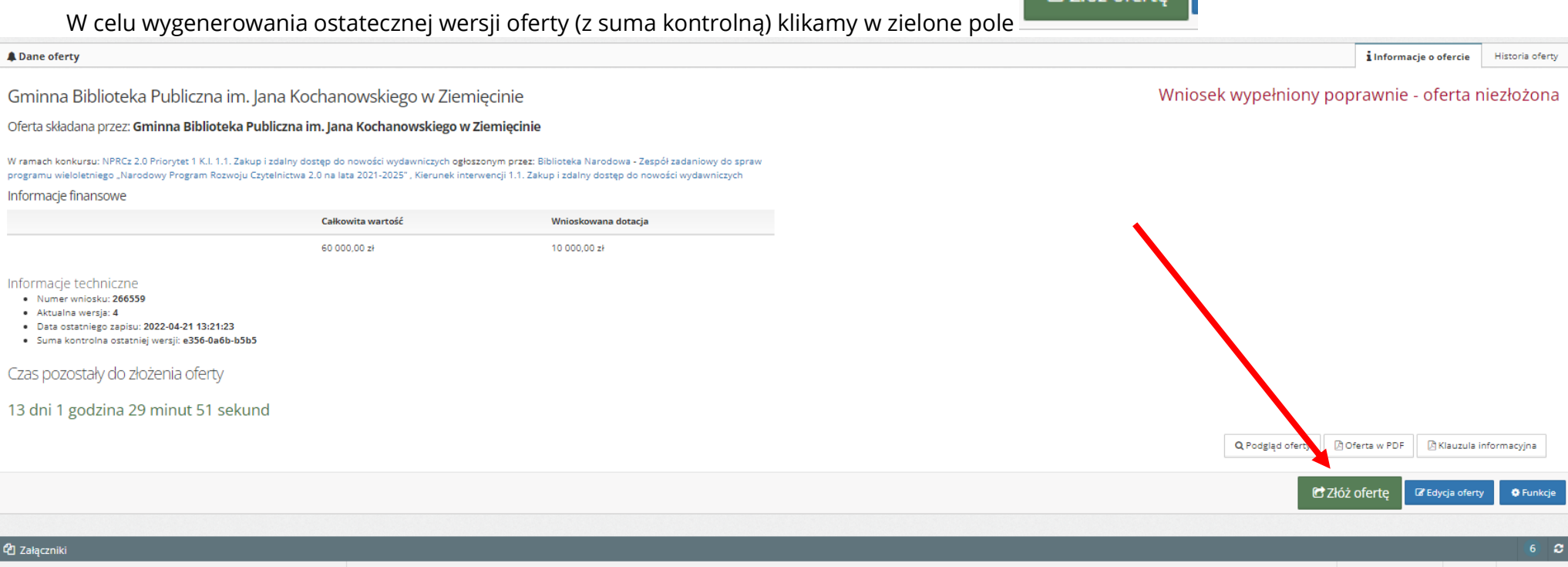

C Złóż ofertę

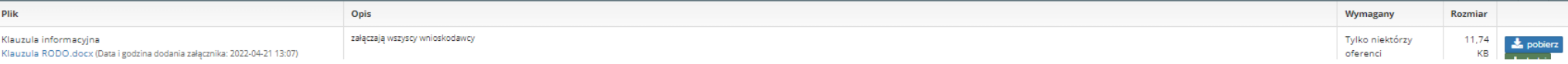

5) System przeniesie nas do ostatniego ekranu, z którego należy pobrać ofertę w pdf poprzez kliknięcie w dole ekranu opcji  $\Box$  Doferta w PDF a następnie podpisać ją podpisem kwalifikowanym lub profilem zaufanym.

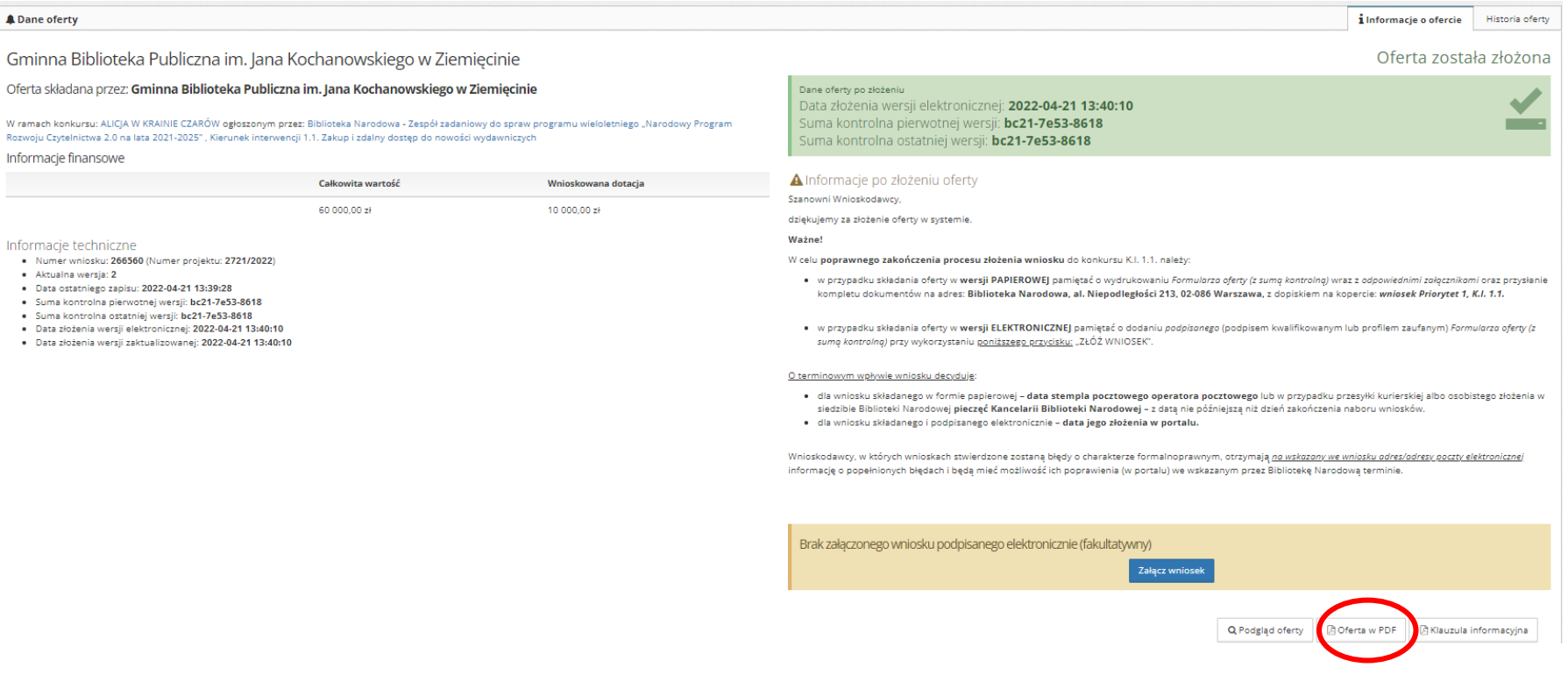

#### **Ważne!**

Komunikat w prawym górnym rogu **Oferta została złożona** informuje tylko o wygenerowaniu ostecznej wersji wniosku (z suma kontrolną) – nie jest to równoznaczne ze złożeniem wniosku do organizatora - Biblioteki Narodowej.

6) Aby **poprawnie zakończyć proces złożenia wniosku** do Biblioteki Narodowej w wersji elektronicznej należy po podpisaniu pliku oferty (PDF)

Załącz wniosek elektronicznie załączyć go poprzez kliknięcie opcji

## Podpisany elektronicznie wniosek załączamy zgodnie z komunikatem, który pojawi się na ekranie:

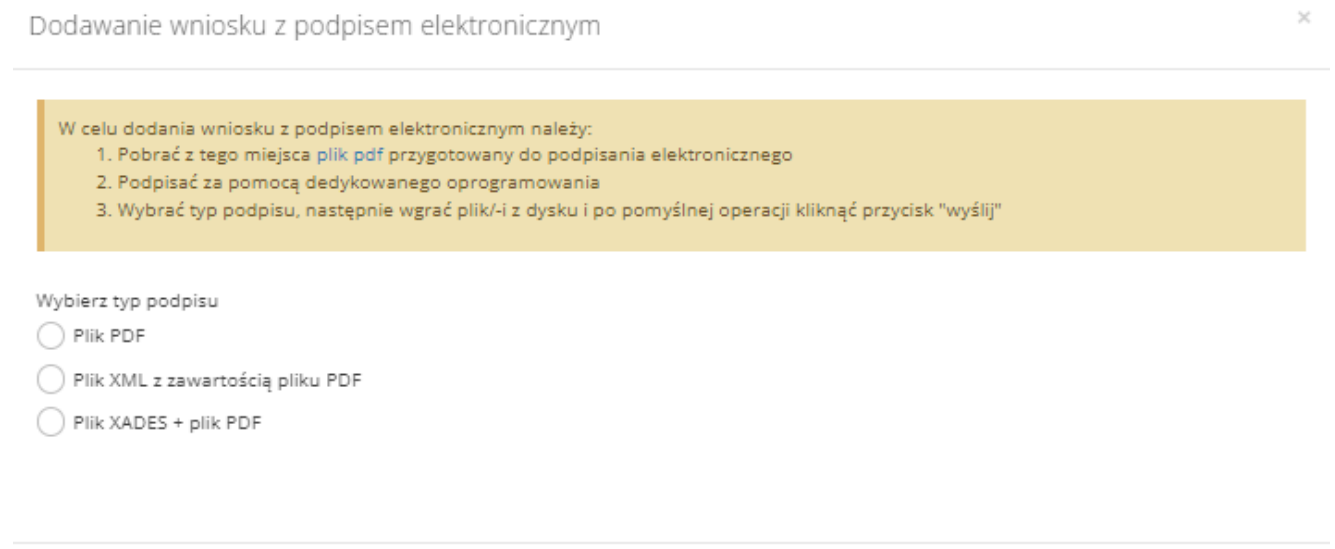

Wróć Wyślij

O poprawnie złożonym wniosku elektronicznie wnioskodawca otrzyma komunikat systemowy w dolnej części ekranu:

Poprawnie załączono wniosek podpisany elektronicznie. Pamiętaj jednak, że przy dokonaniu zmian dokument zostanie usunięty z systemu. Po każdej edycji należy załączyć podpisany wniosek ponownie.

#### **Ważne!**

System weryfikuje poprawność złożonych na wniosku podpisów w wersji elektronicznej (kwalifikowany, zaufany) osób uprawnionych do reprezentacji wnioskodawcy wymienionych w pkt. 19 wniosku (ekran 1).

# <span id="page-27-0"></span>**6. Przywracanie wersji oferty**

**UWAGA!** Przywracanie wersji jest możliwe **wyłącznie dla ofert, które nie zostały jeszcze złożone**.

- 1) Aby przywrócić poprzednią wersję należy przejść do zakładki "Historia oferty". Po wybraniu przycisku "Pokaż wszystkie wersje oferty" system wyświetli nam zapisane wersje oferty. W razie potrzeby możemy przywrócić wybraną wersję za pomocą funkcji "Przywróć".
- 2) Należy pamiętać, że po uzupełnieniu lub wprowadzeniu jakiejkolwiek zmiany, po zapisie otrzymamy kolejną wersję oferty o innym numerze kontrolnym. Po złożeniu oferty pojawi się zakładka "Historia oferty", gdzie znajduje się lista z kluczowymi wersjami wniosku, gdzie pobrać można każdą z nich.

## <span id="page-27-1"></span>**7. Korekta oferty/wniosku**

- 1) W przypadku, gdy Organizator stwierdzi nieprawidłowości przy wypełnieniu oferty i uzna, że należy ofertę poprawić/zaktualizować skorzysta z możliwości wysłania wniosku do poprawy.
- 2) Wnioskodawca na adres podany w ofercie otrzyma wtedy informację o odblokowaniu Oferty. Organizator zawrze informację o tym, co ma zostać poprawione.
- 3) Należy pamiętać, że tylko zaznaczone przez organizatora zakładki do poprawy mają możliwość edycji przez wnioskodawcę. Pozostałe są wyłączone z edycji i mają kolor szary. Przy próbie ich otwarcia pojawia się komunikat informacyjny "Zakładka jest wyłączona z edycji". Jeśli dana zakładka powinna być dostępna należy zgłosić się do Organizatora konkursu.
- 4) Organizator konkursu ustawia "Datę do której maksymalnie ma zostać odblokowana oferta" i w której to dacie wnioskodawca dokonuje korekty. W przypadku pojawienia się komunikatu o przekroczeniu terminu należy skontaktować się z Organizatorem konkursu.
- 5) Po naniesieniu wymaganych zmian należy pamiętać o ponownym złożeniu oferty w portalu.
- 6) Wraz ze ścieżką zmian, zmienia się również status oferty począwszy od "Oferta przekazana do poprawy" aż do statusu "Oferta poprawiona".